# **Resetting Your eKEY PIN**

There are two ways authorized eKEY users can reset their PIN: via *Obtain Key* or *More*.

### **via** *Obtain KEY*

1. From the eKEY home screen, tap the **Obtain Key** button.

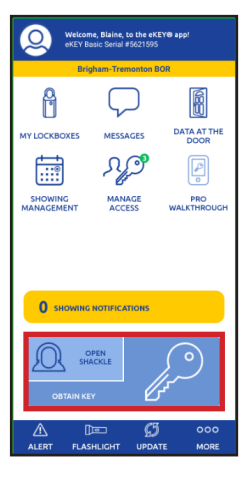

*Note: The* Forgot PIN *link will not be visible unless you have enabled lock authentication on your phone.* 

#### 2. Tap **Forgot PIN?**

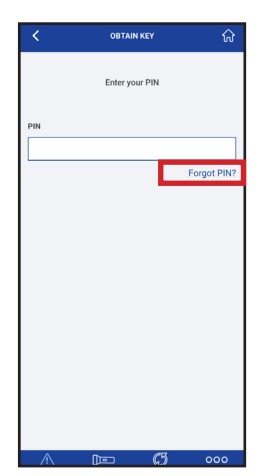

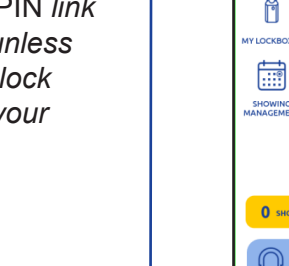

## **via** *More*

From the bottom of the home page, navigate to **More > About eKEY App > Reset PIN** and tap the *Forgot PIN?* link.

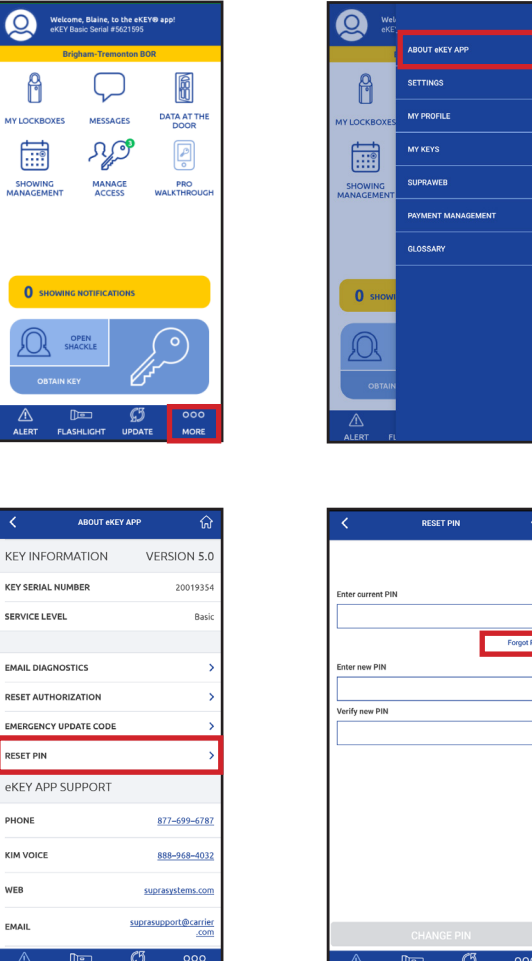

Either of these approaches will take you to the steps on the following page.

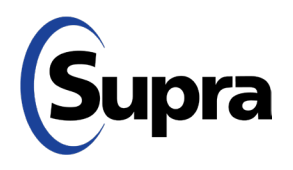

# **Resetting Your eKEY PIN**

For those with an email address or mobile number (or both) registered with the Supra system:

3. Enter the correct credentials (Biometric/Face ID/ PIN/Password).

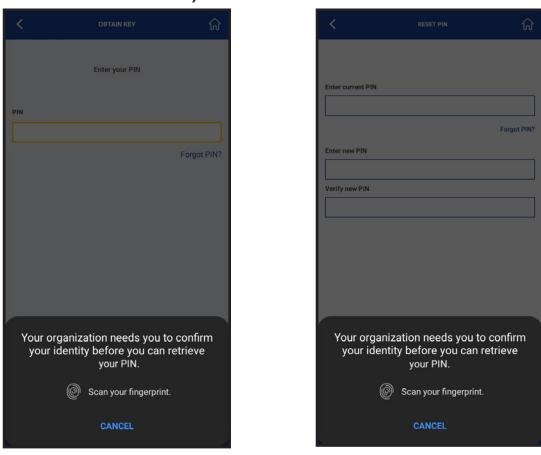

From Obtain Key screen From More screen

(Those who do NOT have an email address or mobile number registered with the Supra system will see a pop-up message saying, "*You do not have your email or mobile number registered. Please contact your Real Estate Organization to Reset PIN.*")

4. Tap **OK** to navigate to the *Reset PIN* screen.

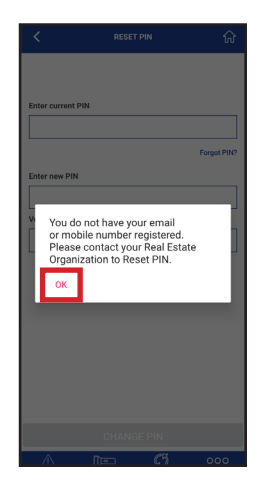

5. After the correct credentials are entered, you will see the following screen. Tap **Send OTP** (onetime password) to receive a OTP via email and text.

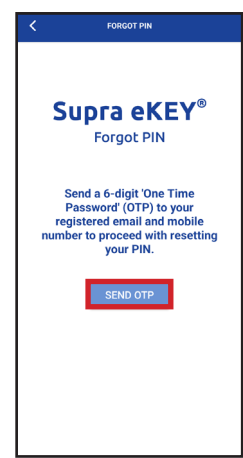

*Note: If user has both email and mobile number registered, the OTP is sent to both.*

6. Enter your six-digit OTP, then tap **Submit**.

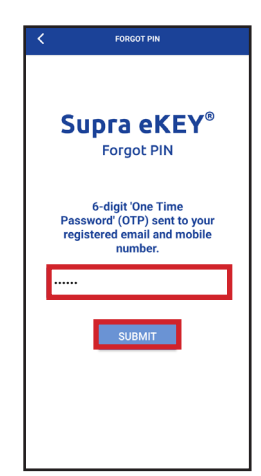

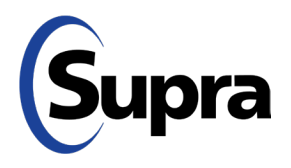

# **Resetting Your eKEY PIN**

7. Enter your new PIN and verify it, then tap **Submit.**

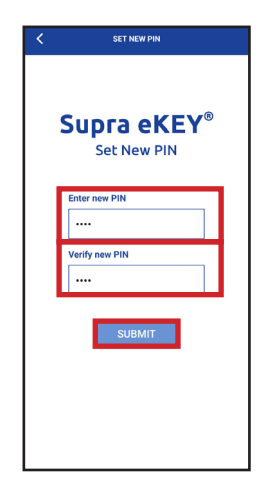

8. A *Success* message will appear. Tap **OK**.

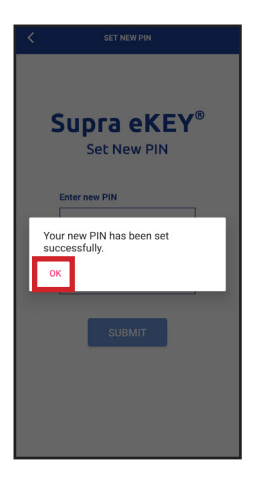

#### **Security Note:**

For increased security, we have masked your email address and phone number in the *My Profile* section of eKEY. See example below.

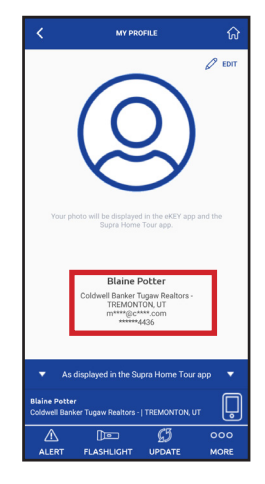

In addition, PIN authentication is now required to change either email address or phone number under *My Profile*.

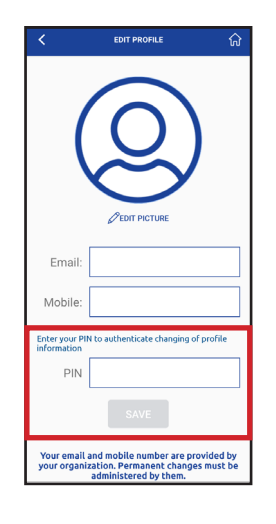

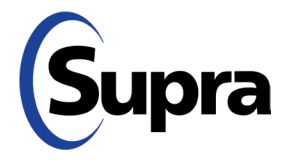

## **Forget Your PIN? Supra's Got You Covered**

If you've forgotten your eKEY PIN, you can now reset it yourself from the login screen. Simply follow the steps below for the relevant scenario.

*IMPORTANT: You must have phone lock authentication (Biometric/Face ID/PIN/Password) enabled for the* Forgot PIN? *option to be visible. Use your phone's settings to enable lock authentication.*

## **UNAUTHORIZED eKEY**

1. Install the latest version of eKEY then tap the *Activate eKEY* button.

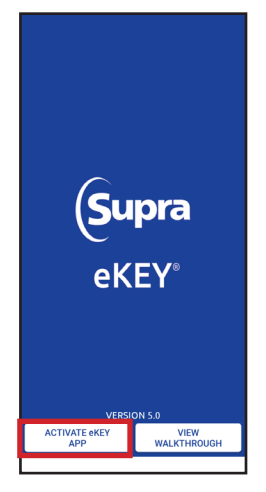

2. On the screen that appears, tap button marked, **"I need to request an Authorization Code."**

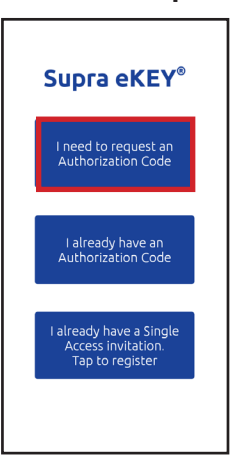

## 3. Tap **Forgot PIN?**

*Note: The* Forgot PIN *link will not be visible unless you have enabled lock authentication on your phone.*

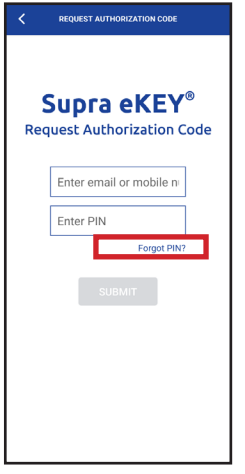

4. Verify your identity by providing the correct credentials for phone authentication (Biometric/Face ID/PIN/Password).

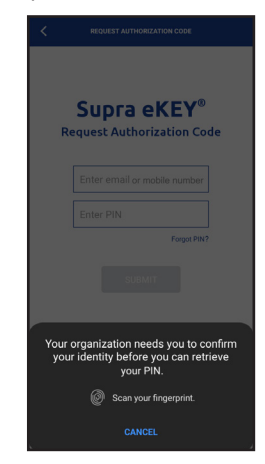

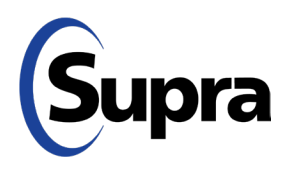

## **Forget Your PIN? Supra's Got You Covered**

5. Once credentials have been verified, you will see the *Forgot PIN* screen. Enter your registered email address or phone number, then tap **Submit**. You will receive a text or email with a One-Time Password (OTP).

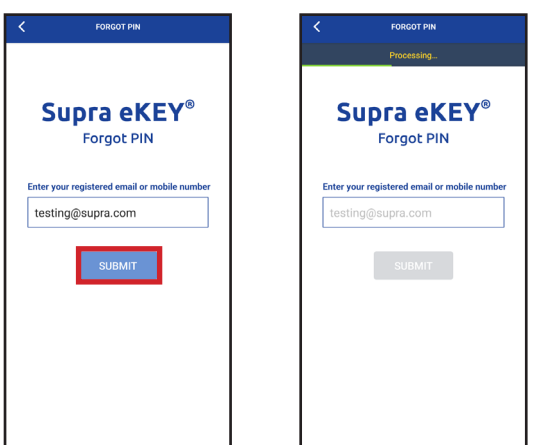

6. On the screen that appears, enter your email or phone number along with the OTP you received, then tap **Submit**.

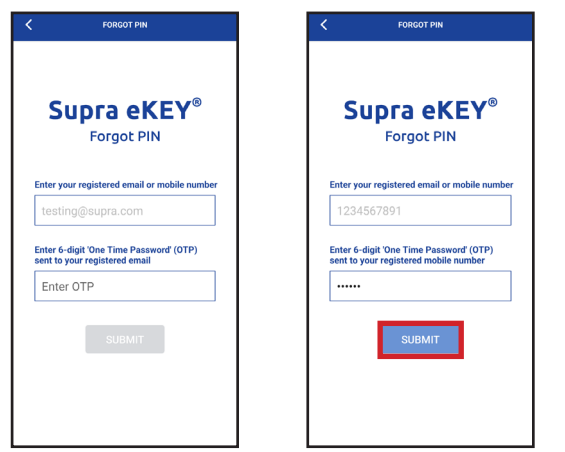

*Note: If email or mobile number is associated with multiple keyholder IDs, or if keyholder has multiple keys assigned, eKEY will display* 'Multiple records found. Please contact your Real Estate Organization to reset PIN.' *Tap 'OK' to navigate back to the '*Request Authorization Code*' screen in Step 2.*

- 
- **suprasystems.com** 800-547-0252 • © 2024 Carrier. All rights reserved. Supra is a part of Carrier.

7. On the screen that appears,you can set a new PIN. Enter the same new PIN in both input fields below, then tap **Submit**.

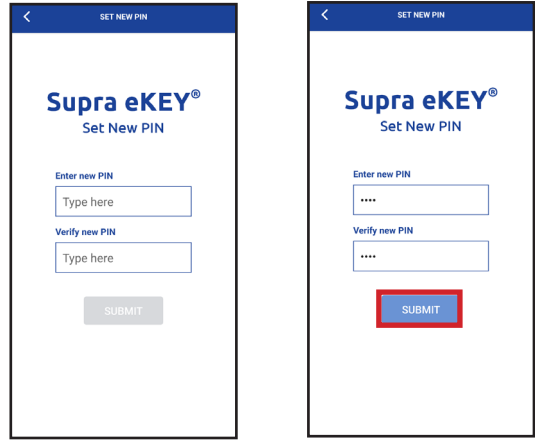

8. As long as PIN matches in both fields, you will see a *Success* message appear, indicating your new PIN has been set. Tap **OK**.

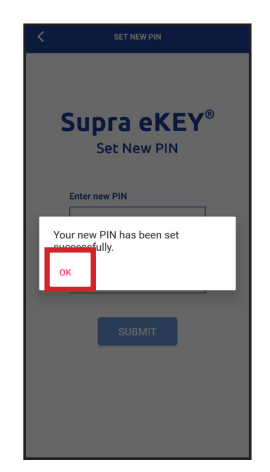

*Note: Users with more than one key must contact their organization to reset their PIN.*

This will return you to the *Request Authorization Code* screen in Step 2, where you can enter your email and new PIN to get an authorization code.